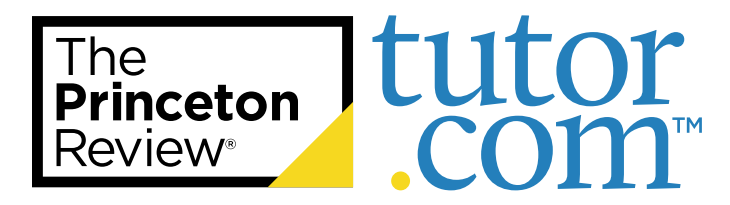

## Need Additional Practice for PSAT® Test Prep?

If you're looking for homework, drills, or additional practice, refer to this guide for how to access these components of your SAT test prep course.

Take advantage of the additional practice tests under the **Practice** tab to get the most out of your PSAT test prep course.

Practice tests are the best way to prepare for any official exam and the more experience you get with the format and expectations, the closer you are to success.

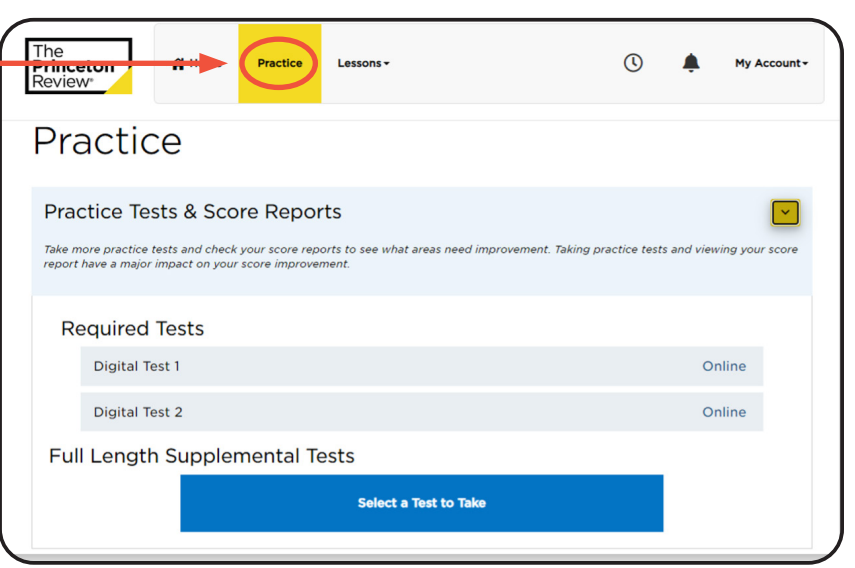

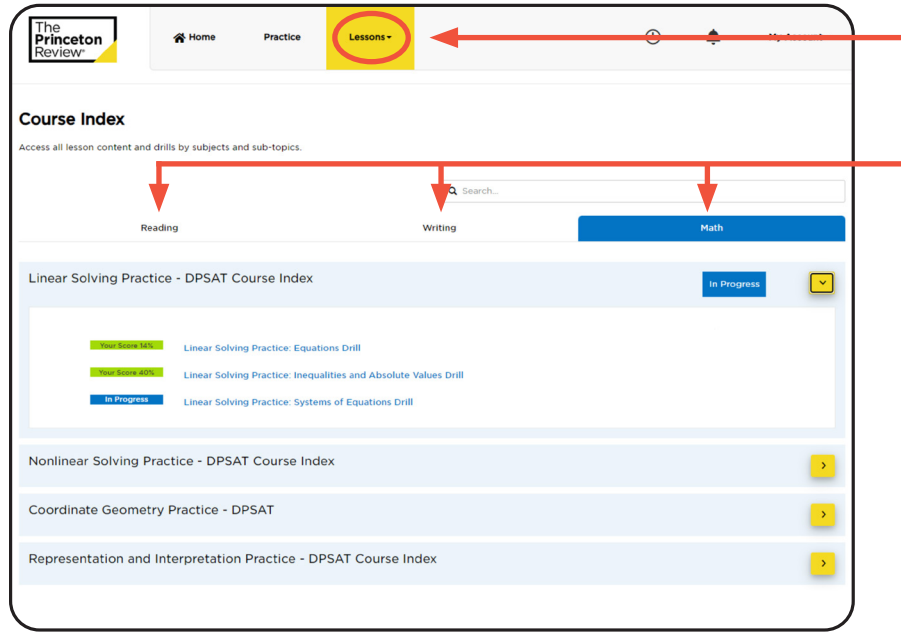

The **Lessons** tab organizes the coursework by topic:

- **• reading**
- **• writing**
- **• math**

Toggle between them to access lesson content and drills by subtopic.

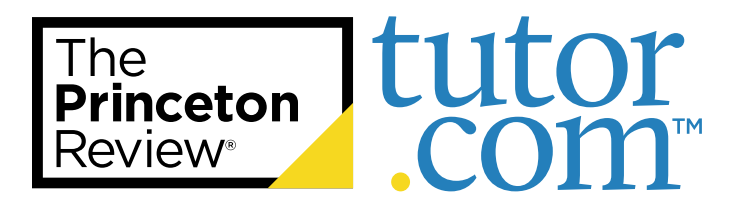

## Taking an SAT® Practice Test

Practice tests are the best way to prepare for any official exam—the more you experience the format and expectations, the closer to success you will be. Follow the guide below for assistance in taking your first online practice test.

Under the **Practice** tab, you will see two PSAT tests along with **Supplemental Tests** that are available to you at any time.

It is very important to complete these tests by their due dates so that your score reports will appear for your school advisor.

We highly recommend simulating an official exam-like environment while taking each practice test. This will help you get accustomed to the exam's style and format.

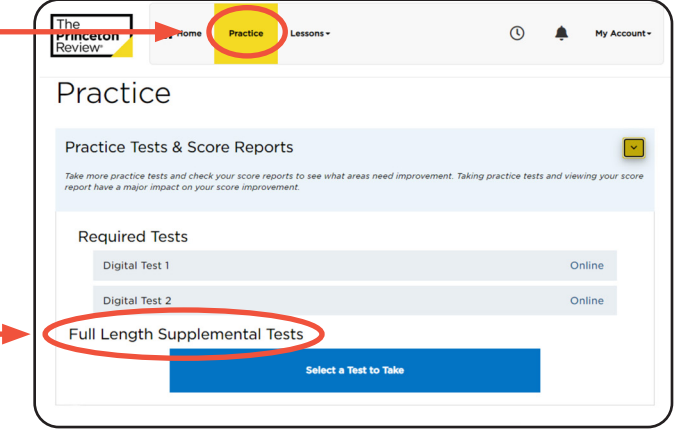

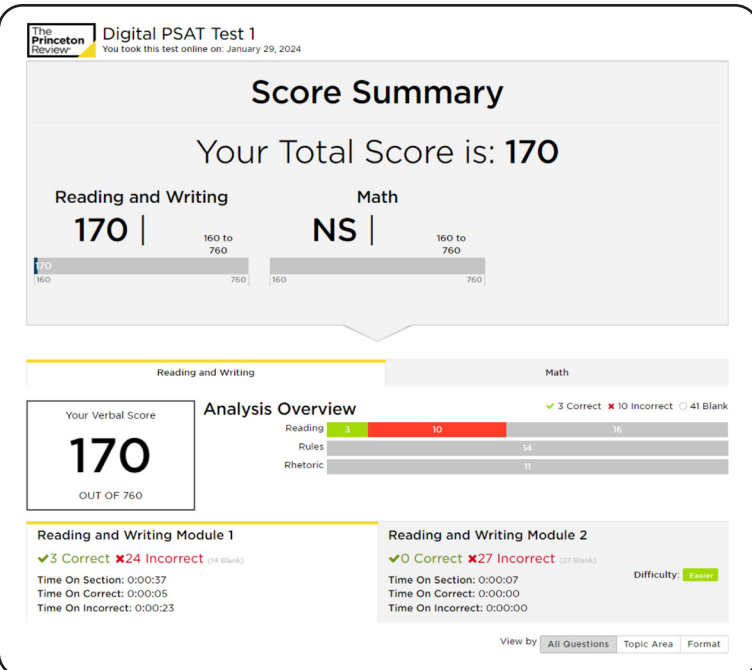

Your **Student Portal** will automatically generate a score report when a test is completed online.

A link underneath the test will appear—select it and a new section on the **Practice** page titled **View Score Reports** will expand.

Use these reports to follow your score trends and find your personal areas of strengths and difficulties.

- Use the different tabs to view each test section and review your results.
- Hover over incorrect answers to see explanations and concepts tested.

After you take multiple tests, your **Portal** will be able to show progress over time.

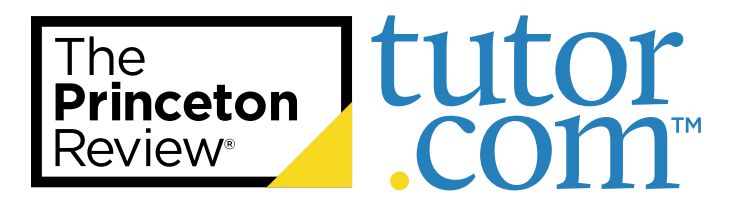

# How to Access Your PSAT® Student Portal

You will access your PSAT test prep course through The Princeton Review's<sup>®</sup> online Student Portal. Follow the guide below for assistance on logging in and utilizing the Student Portal for your most optimized learning experience.

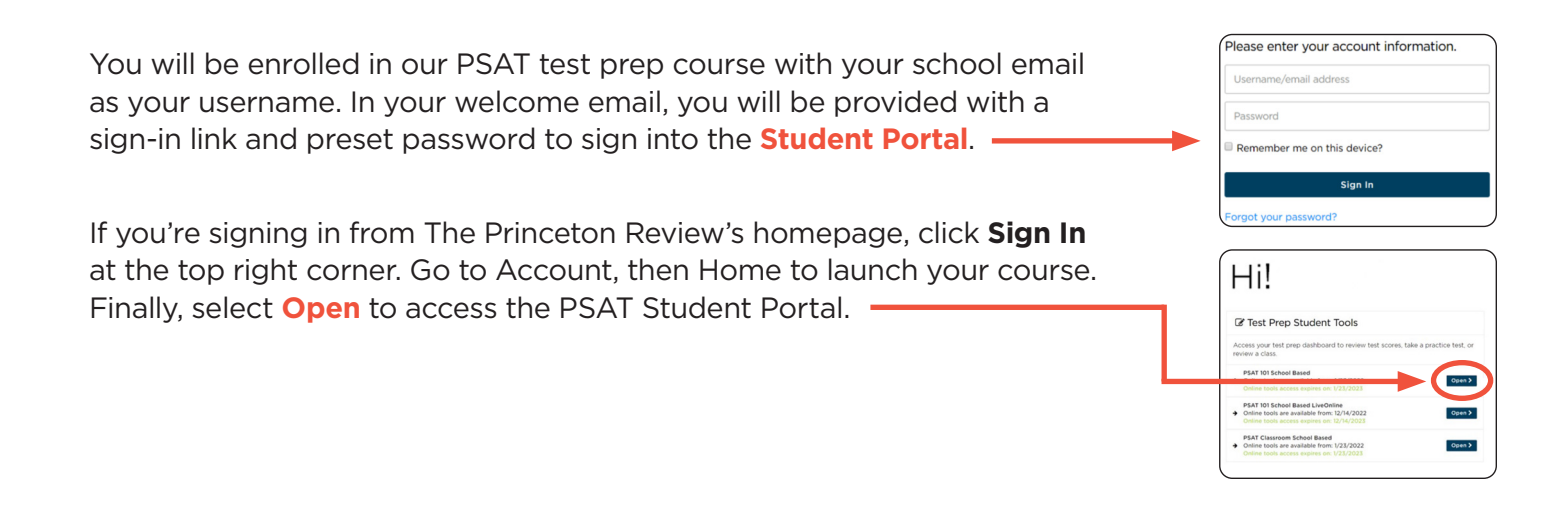

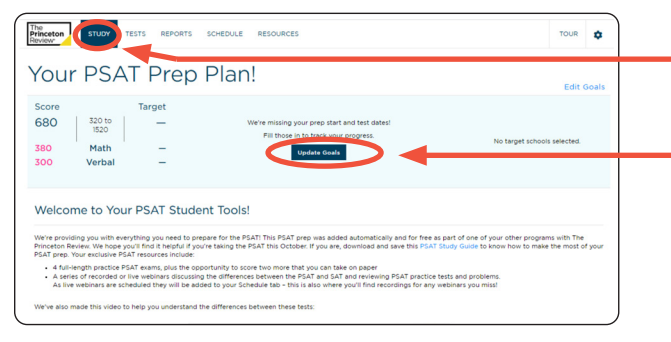

The **Study** page consists of your online materials, guides, course schedule, and coursework.

Start by **setting goals** so you can track your progress and learn what to do first within this page before your course starts. Here you will also find course support, documents, PSAT study guides, and official exam information.

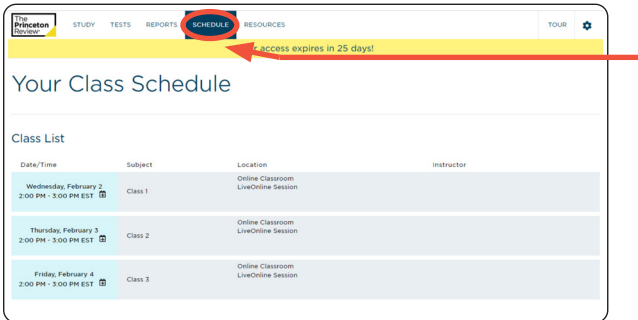

Your course schedule can be found on the **Schedule** tab.

If you have LiveOnline class sessions, the Launch Class link will become active 15 minutes before the class start time.

Links to your **Class Recording** and **Class Slides** will appear 24-48 hours after an online class session has ended.

If your sessions are in-person you will see the facility location listed on this page.

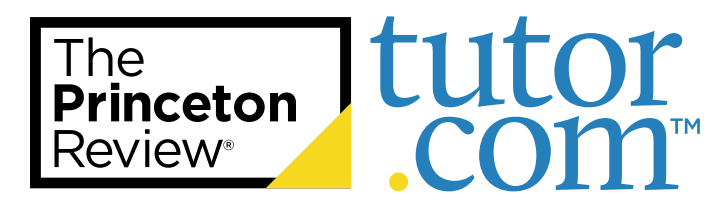

### Troubleshooting Your LiveOnline PSAT® Course

If you're experiencing difficulties with a LiveOnline PSAT course, The Princeton Review® can help!

Follow the tips below or reach out to our Student Support team for further guidance.

#### **Troubleshooting Tips:**

- If your class sessions are online, you will see LiveOnline listed within the class session on the schedule. The Launch Class link will appear 15 minutes before your class begins.
- You may need to refresh your browser or sign out and back in if a link has not appeared yet.
- LiveOnline Courses are best viewed with the latest version of Google Chrome™.
- Make sure your preferred mic/headset and camera devices are plugged into your computer and functioning properly before launching the classroom. You will need to give Google Chrome permission to access your mic and camera.
- You may need to download Adobe Flash®/Adobe Reader®.
- Be sure to allow pop-ups from The Princeton Review's website.

If you have an ongoing issue with one of our test prep products, contact our Student Support Center or call 1-866-877-7737 (1-866-TPR-PREP) to speak with a Student Support Representative.

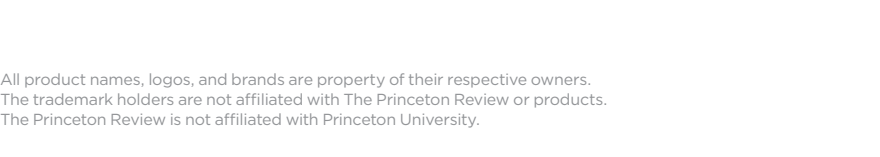